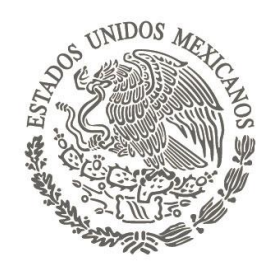

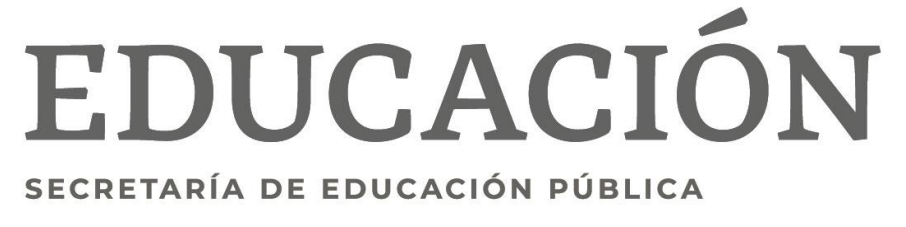

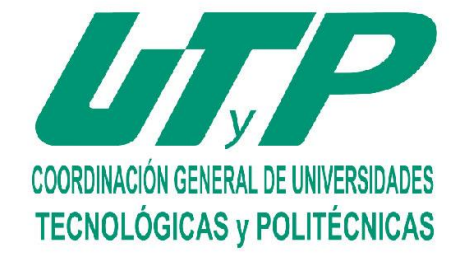

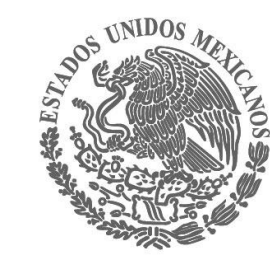

### **Manual para la inscripción de exámenes de regularización**

**Registro en línea**

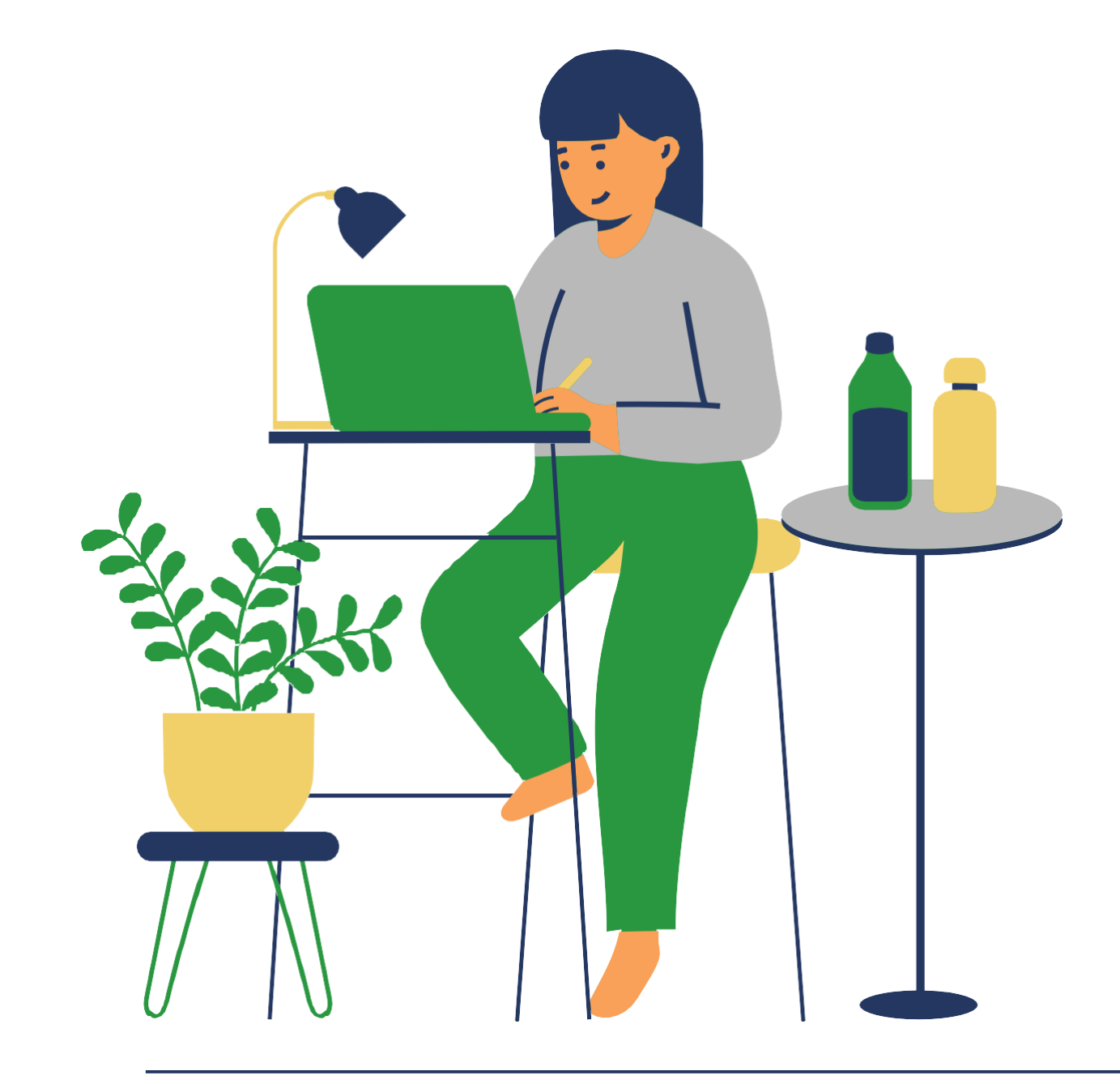

#### **DEL ESTADO DE SAN LUIS POTOS**

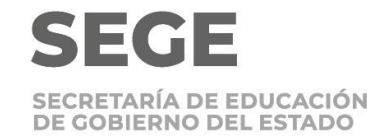

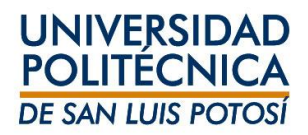

**Verifica que no hayas presentado regularización para la misma materia en otro ciclo.**

**Verifica que no hayas excedido el numero de exámenes a los que tienes derecho (tres exámenes del 1º al 4º semestre, dos en los semestres 5º y 6º y dos del 7º al 9º semestre)**

**Inscríbete del 6 al 10 de junio (al menos un día antes del examen).**

**Inscribe la materia tal como aparece en tu horario, evita cargos adicionales.**

**Si decides no presentar el examen toma en cuenta que el docente te asignará calificación de NP y el cargo no se eliminará a menos que des de baja la materia en el período señalado.**

**Importante**

Los horarios de los exámenes de Regularización se publicarán y la asignación de docente la realiza la coordinación de carrera.

Inscribe y **paga tu examen al menos un día antes de la aplicación** para que el examen pueda ser programado.

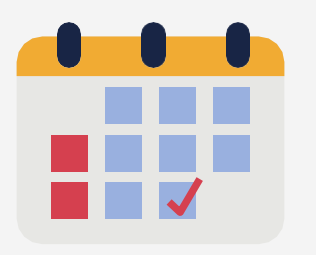

Ingresa a **self-service**  (**Clases/Horario/Horario del alumno**) y en el período selecciona **2024/20241S**

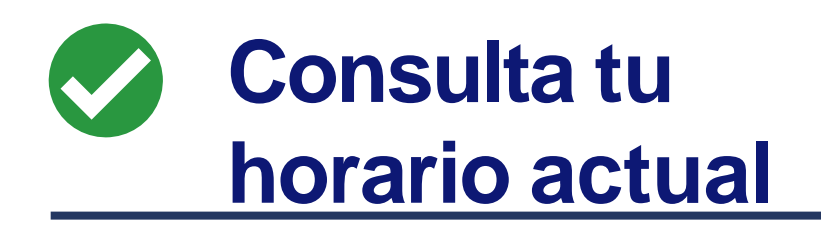

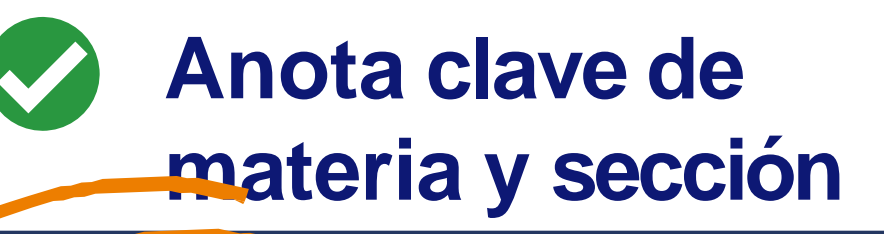

250M/Clase/M09E Matemáticas II Créditos 8.00 Tipo Crédito General herario JUEVES 01:00 p.m. - 01:55 p.m. LUNES 01:00 p. m. - 01:55 p. m. MARTES 01:00 p.m. - 01:55 p.m MIÉRCOLES 01:00 p.m. - 01:55 VIERNES 01:00 p.m. - 01:55 p. n

Instructor(es) García, Claudio Alejandro

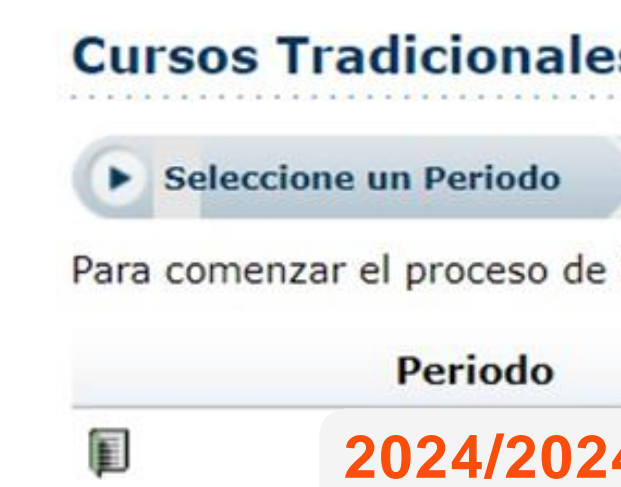

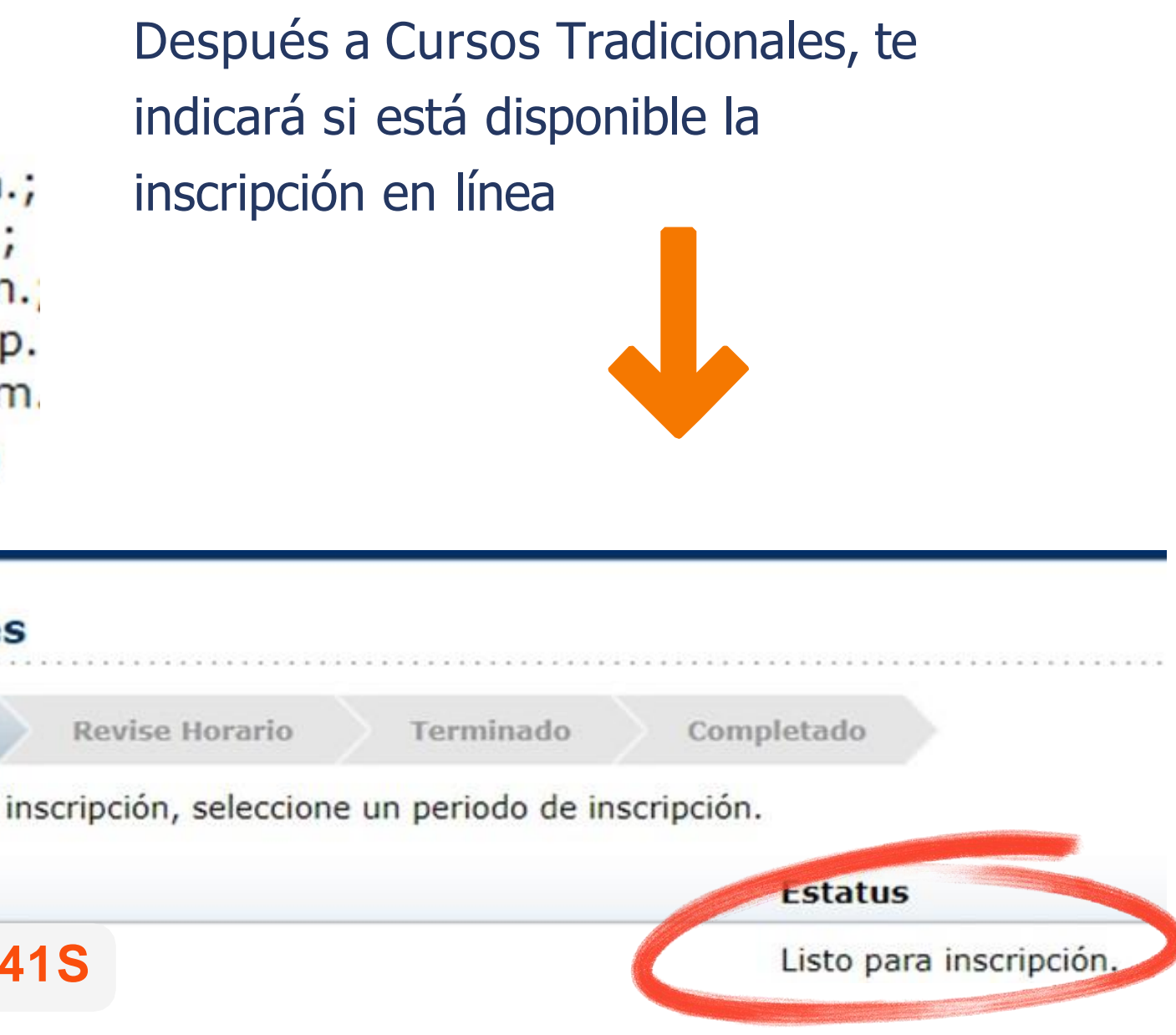

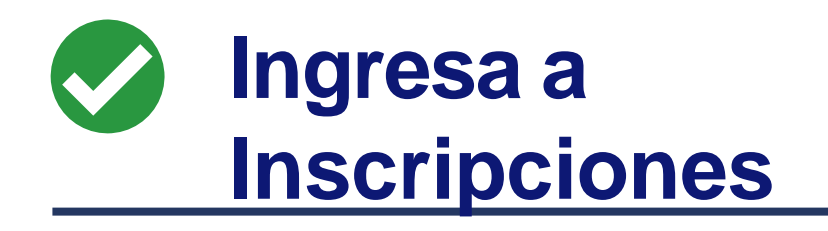

## **Inscripción en línea**

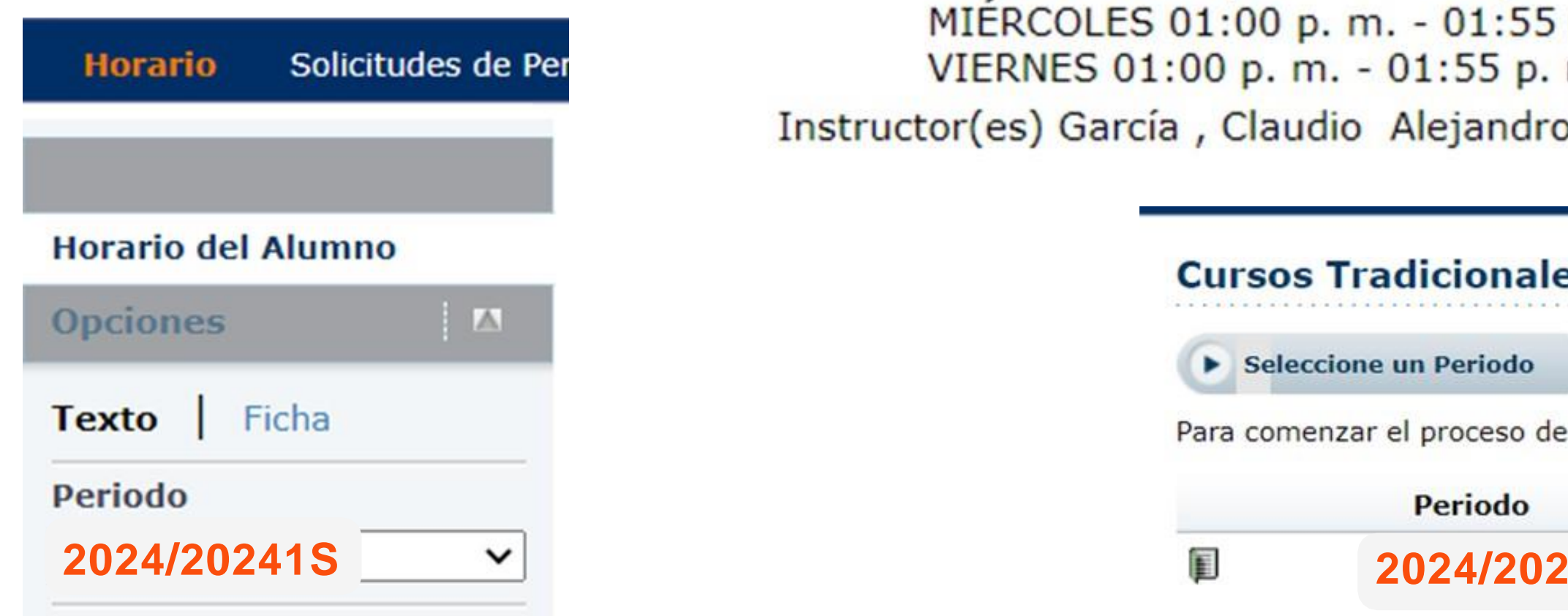

Self-service te indicará si está disponible la inscripción en línea para el ciclo **2024/20241S**

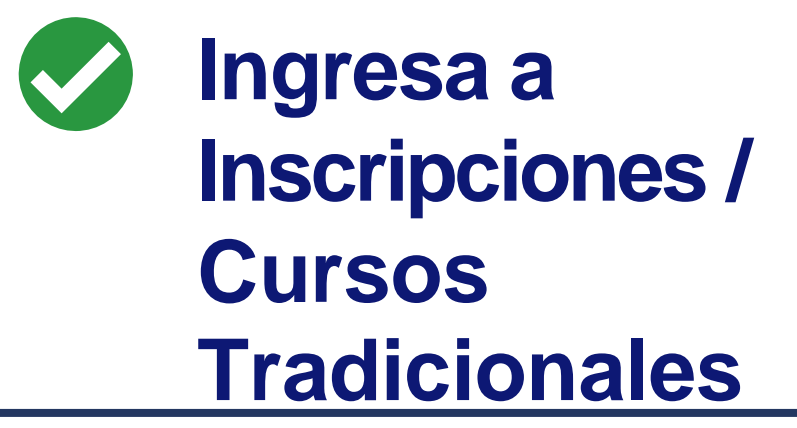

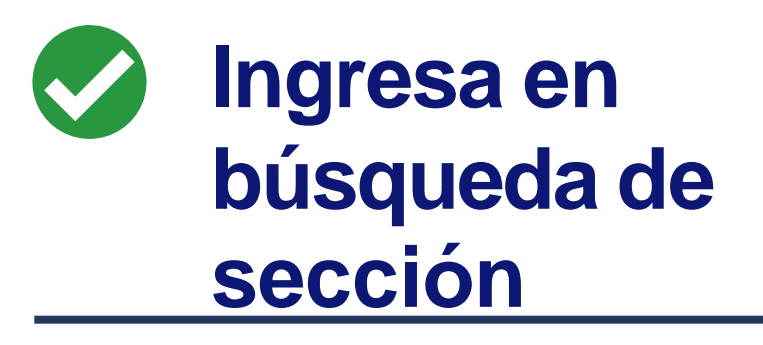

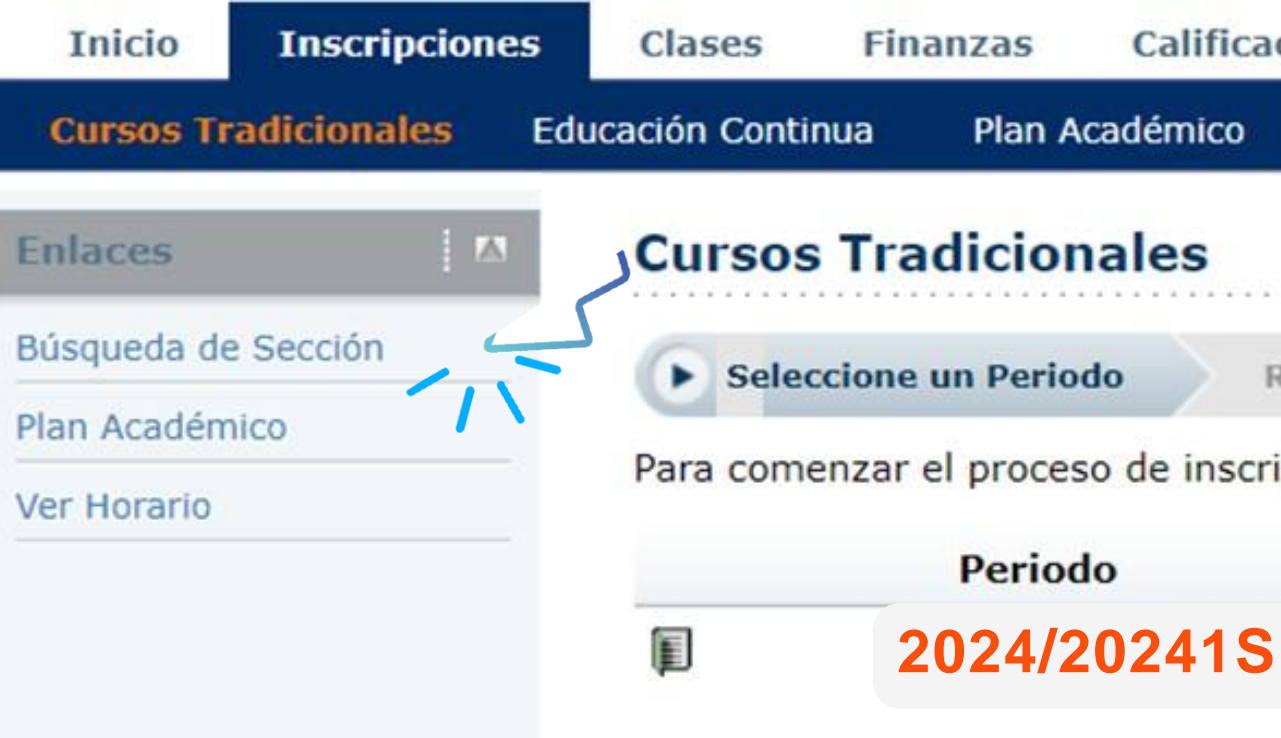

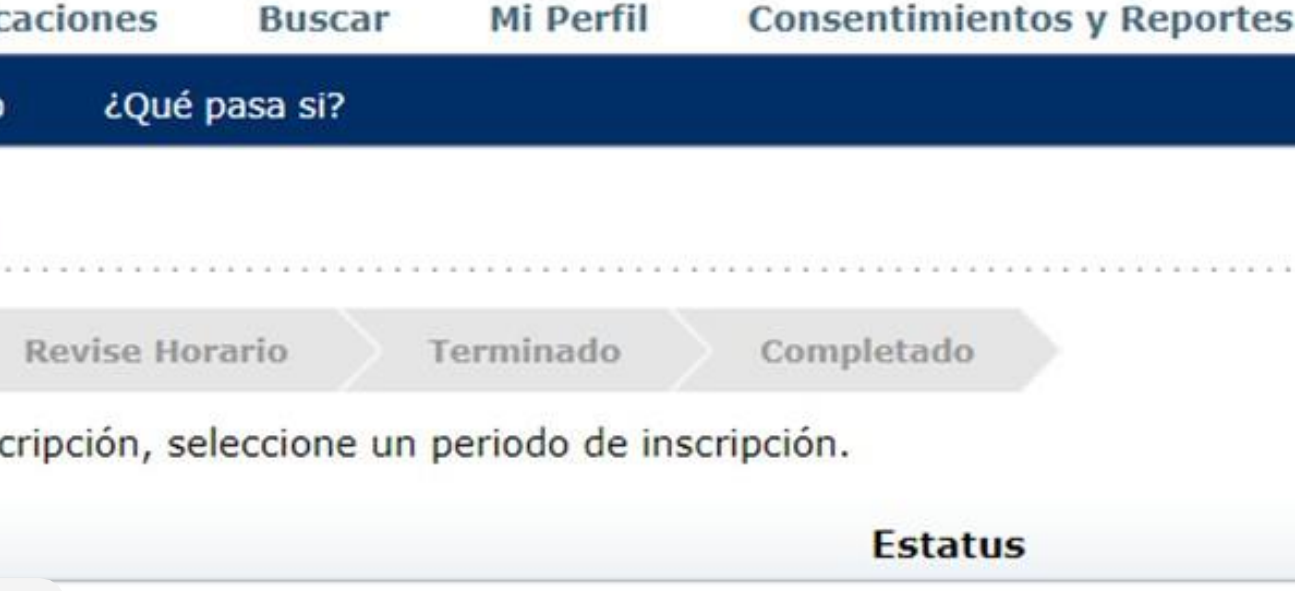

Listo para inscripción.

Self -service te mostrará todos los cursos disponibles, para filtrarlo selecciona **Departamento y** la carrera a la que pertenece el curso y da clic.

#### **Búsqueda de Sección**

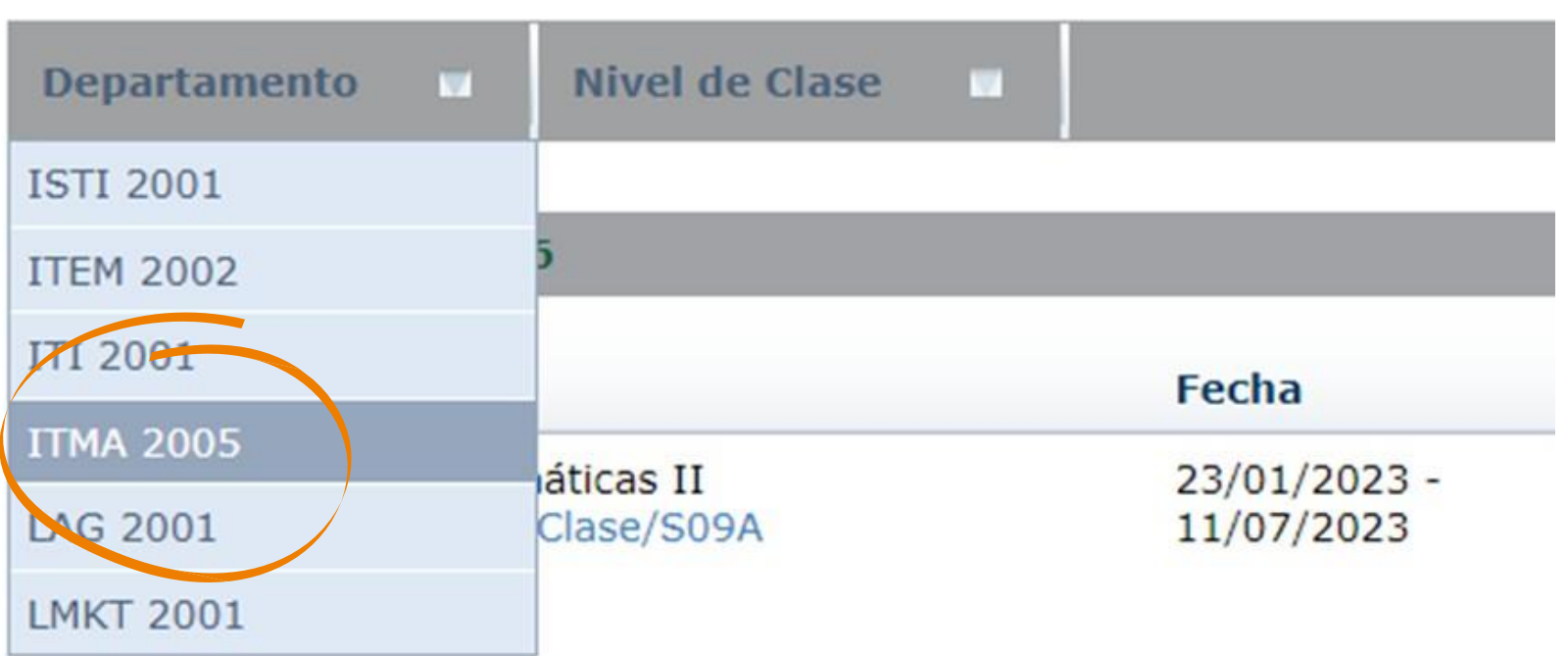

Encontró 36 resultado(s) de Palabra(s) Clave = 'Matemáticas II' y Tipo d

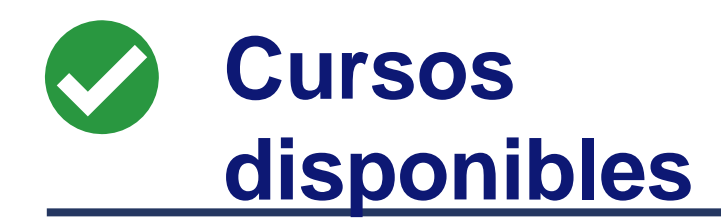

Una vez aplicado el filtro te mostrará todos los grupos de esa materia, selecciona Matemáticas II **250C/Clase/M09E** y luego da clic en Agregar

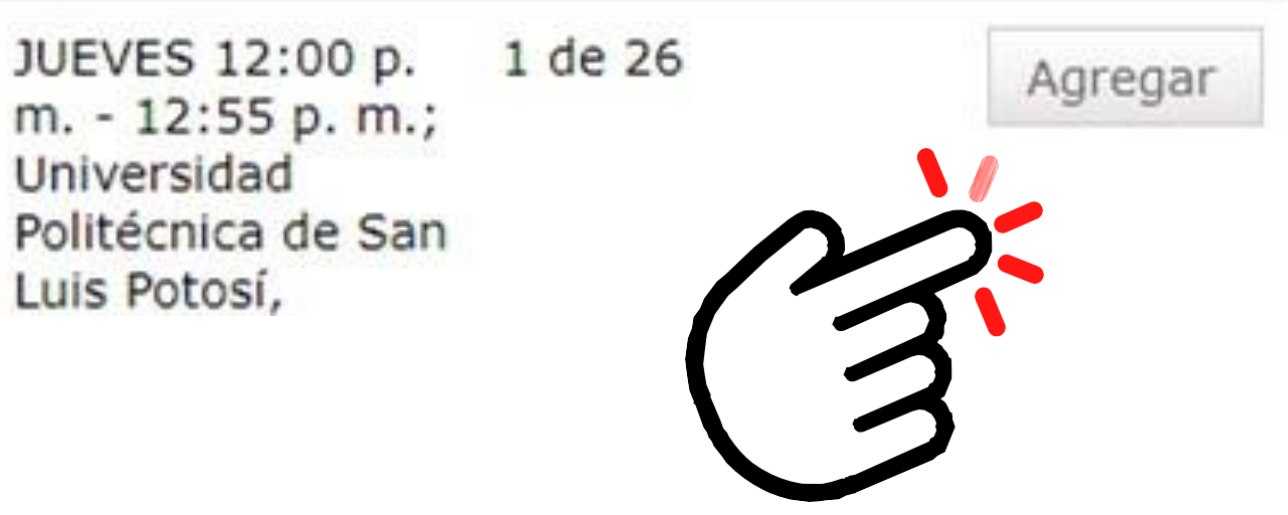

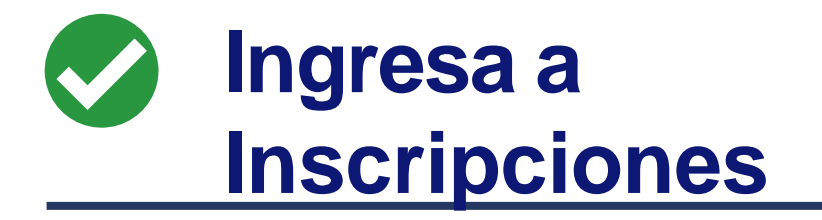

Así queda agregada al **carrito**  (Cart) para proceder con la inscripción da clic en continuar

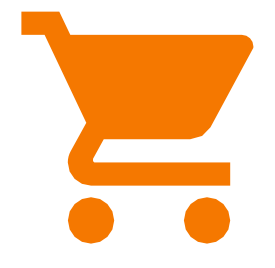

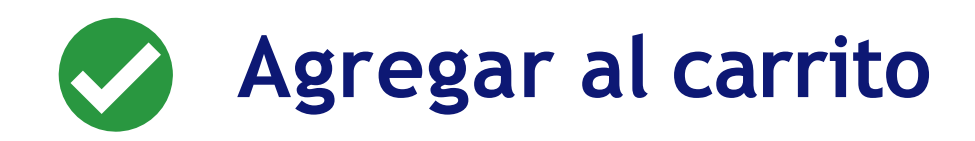

Actualizará la página para revisar horario, **no selecciones nada**, solo ve hasta el final de la página y da clic en siguiente:

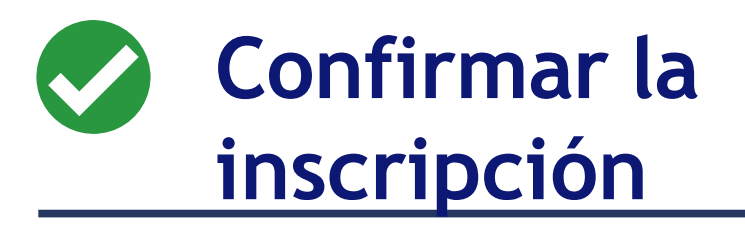

Te enviará nuevamente a la página de **cursos tradicionales** y al final de la página encontrarás otra vez los dos botones, da clic en siguiente:

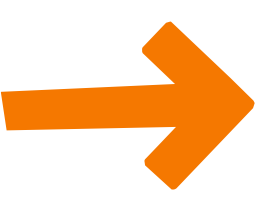

Anterior

Siguiente

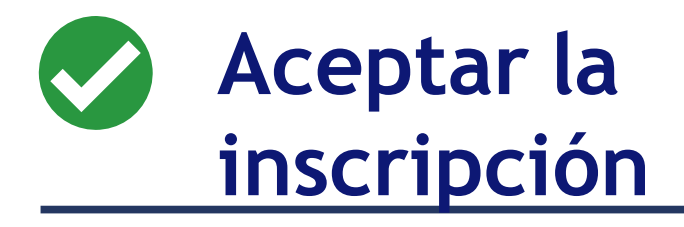

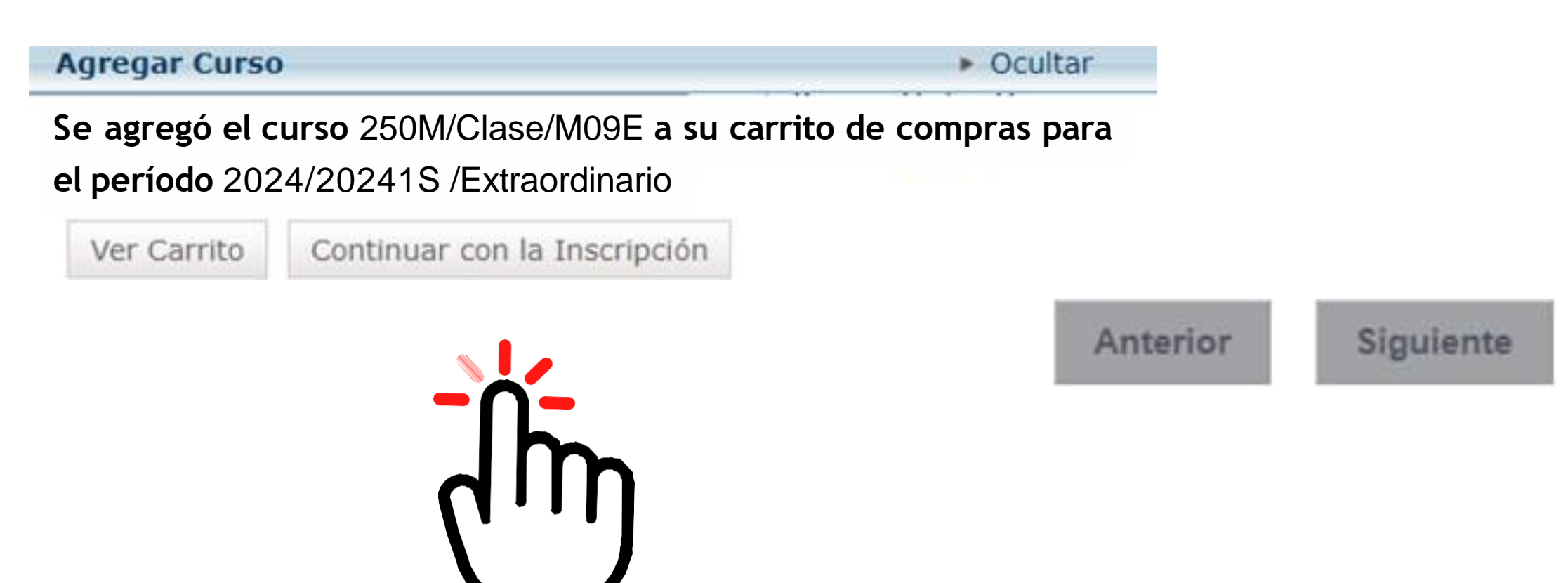

# **Fin del proceso**

### **01 Termina**

Cuando te envía el mensaje: ¡Enhorabuena!

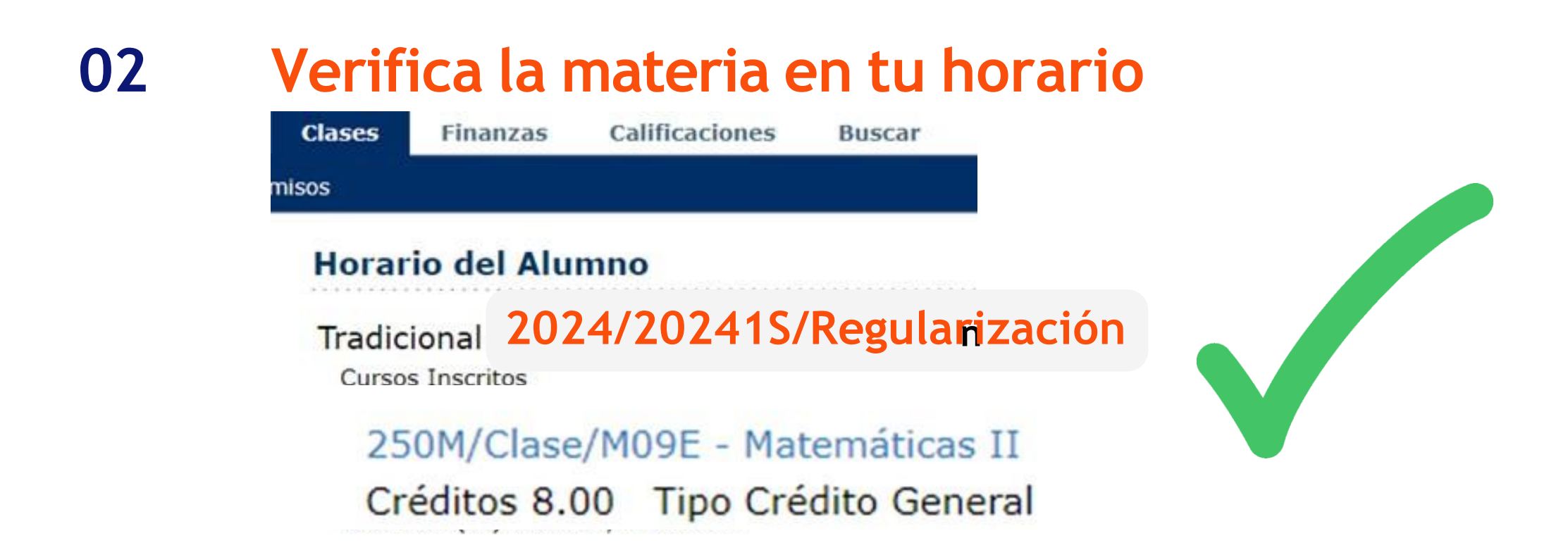

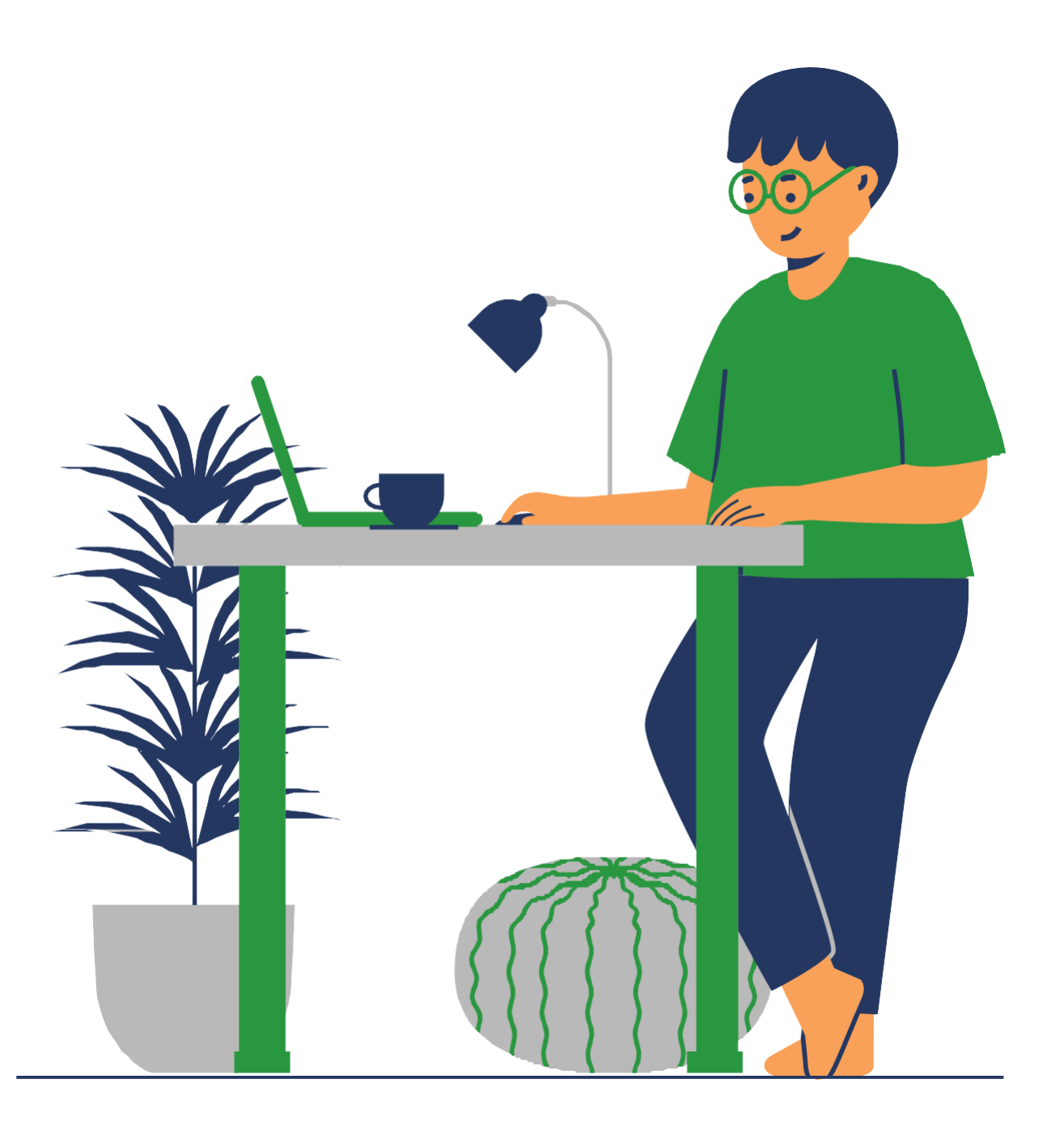

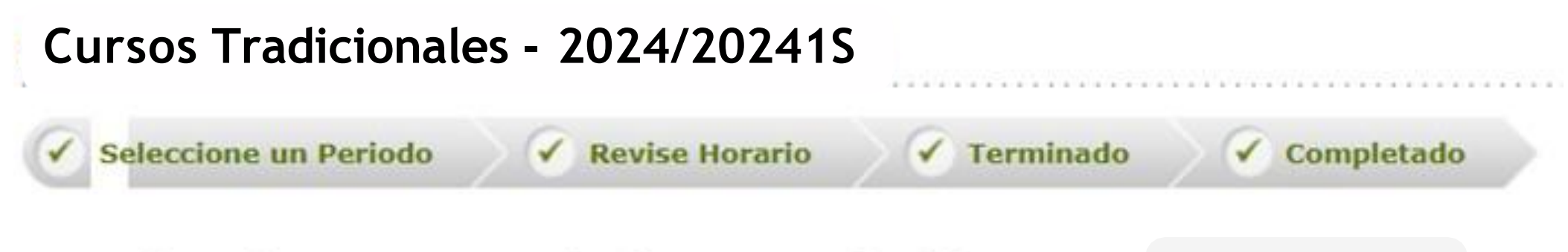

**2024/20241S**

### **Para descargar la ficha de pago del examen:**

Ingresa a la pestaña de **Finanzas** y da clic en Saldo Selecciona el **Periodo:** 2024/20241S/Regulariza y en Ver selecciona Detalle por Cargo/Abono Da clic en Cambiar Da clic en Ficha de Pago para descargar la ficha a pagar **únicamente en bancos**

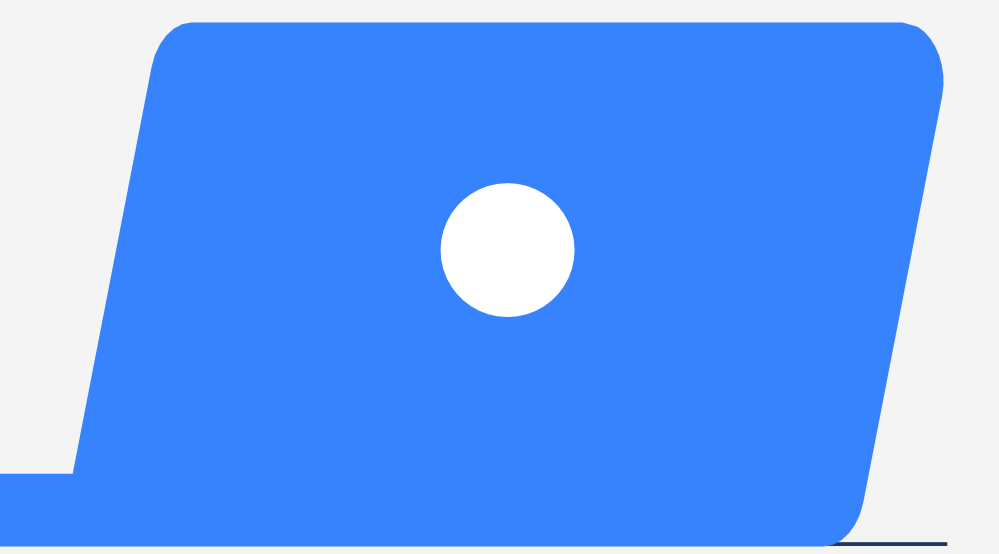

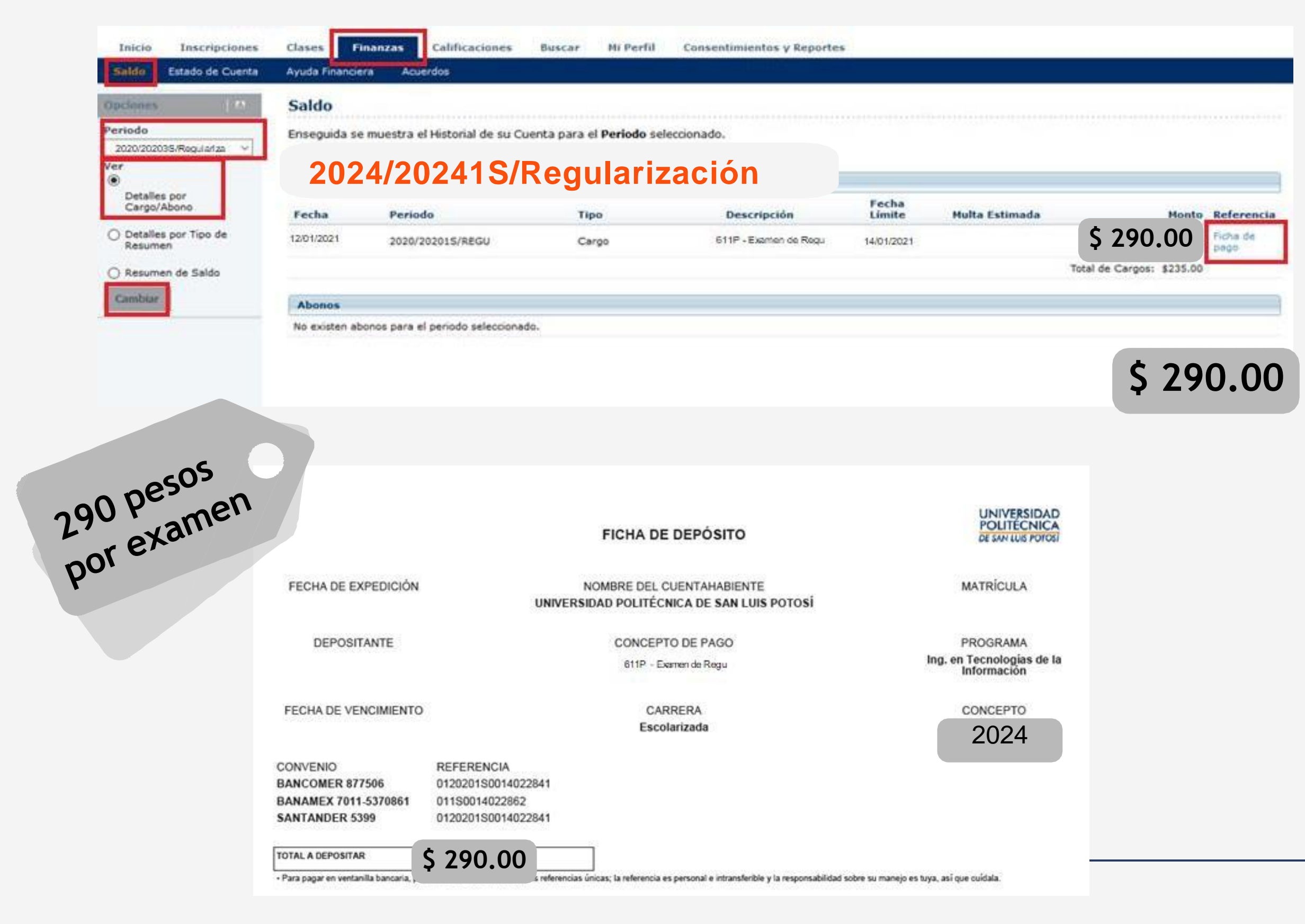